# Konfigurationsanleitung **KBrowser**

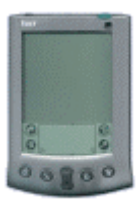

## Konfigurationsanleitung KBrowser für Palm OS

Als erstes müssen Sie sich von einer Web-Seite, die Software für Palm OS anbietet, den KBrowser runterladen und installieren. KBrowser ist übrigens kostenlos.

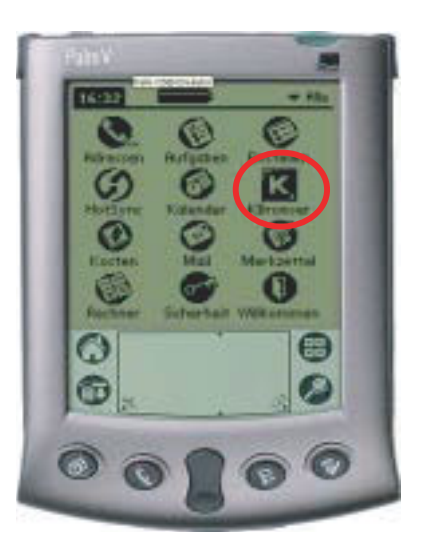

### GPRS-Verbindung

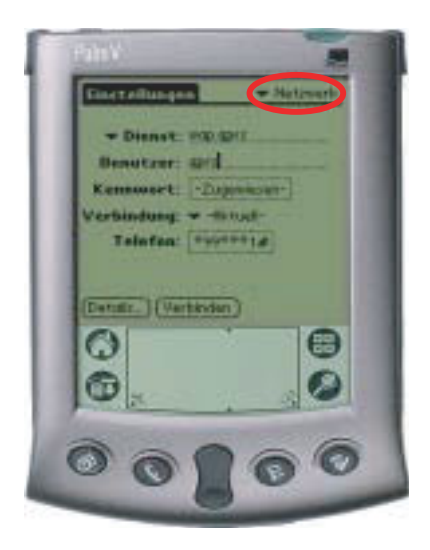

- Die GPRS-Verbindung wird in den Einstellungen ("Einstellen") unter Netzwerk erstellt.
- $\bullet$  Menü-Balken aufrufen > Neu
- Folgende Werte eingeben:
	- $-Dienst$  > wap gprs
	- $-$  Benutzer  $>$  gprs
	- Kennwort > gprs
	- Verbindung > IR an Telefon  $*$
	- $-$  Telefon  $>$  \*99\*\*\*1#
- \* Bei neueren Palm OS kann man auch das Handy ausw‰hlen (z.B. IR to E. T68).

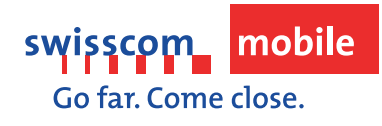

#### Wap Gateway einrichten

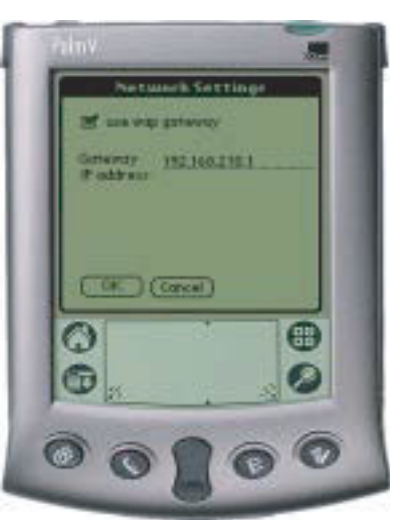

- KBrowser öffnen
- Menü-Balken aufrufen
- Prefs > Network Settings wählen
- Folgende Werte eintragen:
	- use wap gateway auswählen
	- $-$  IP adress: 192.168.210.1
- $\bullet$  OK

#### Startseite definieren

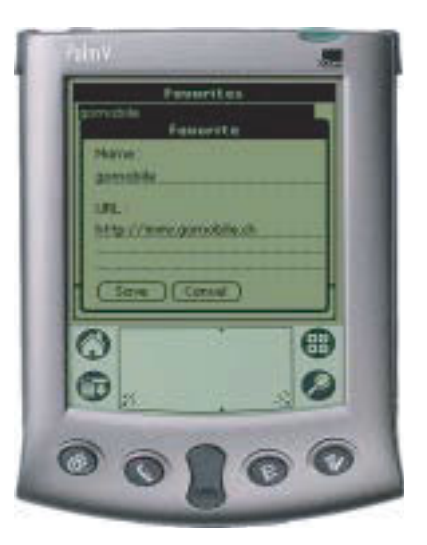

- Menü-Balken aufrufen
- View Favorite auswählen
- Add Symbol auswählen
- Name:
	- Gomobile
- $\bullet$  URL:
	- http://www.gomobile.ch
- $\bullet$  Save

#### Verbinden

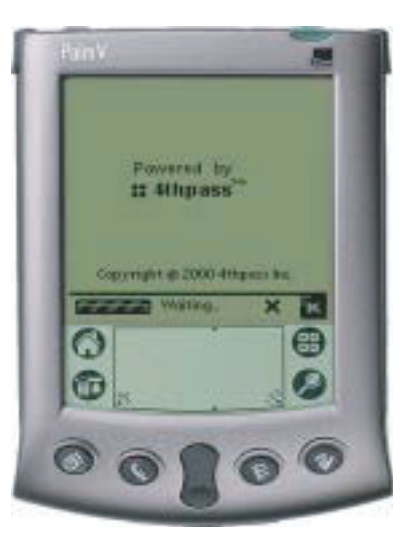

- Nach dem Speichern der Adresse Go Taste wählen
- Verbindung zu gomobile wird aufgebaut

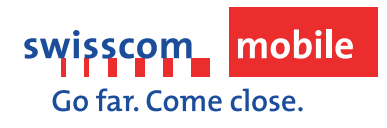